# **PISO-CAN / PEX-CAN / PCM-CAN** 系列

# 使用者快速上手指南

### 序論

此使用者 指 南 介 紹 PISO-CAN200/400/100U/200U/400U/800U 、 PEX-CAN200i或PCM-CAN100/200的快速安裝及簡易使用方法。因此,本文 件 僅提供基本之操作指南。對於此裝置更多詳細操作請參閱產品光碟中 PISO-CAN200/400/100U/200U/400U/800U 、 PEX-CAN200i 及 PCM-CAN100/200的使用者手冊,或至網站取得,如下:

**[http://www.icpdas.com/products/Remote\\_IO/can\\_bus/piso-can100u.htm](http://www.icpdas.com/products/Remote_IO/can_bus/piso-can100u.htm) [http://www.icpdas.com/products/Remote\\_IO/can\\_bus/piso-can200.htm](http://www.icpdas.com/products/Remote_IO/can_bus/piso-can200.htm) [http://www.icpdas.com/products/Remote\\_IO/can\\_bus/piso-can400.htm](http://www.icpdas.com/products/Remote_IO/can_bus/piso-can400.htm) [http://www.icpdas.com/products/Remote\\_IO/can\\_bus/piso-can800u.htm](http://www.icpdas.com/products/Remote_IO/can_bus/piso-can800u.htm) [http://www.icpdas.com/products/Remote\\_IO/can\\_bus/piso-can200e.htm](http://www.icpdas.com/products/Remote_IO/can_bus/piso-can200e.htm) [http://www.icpdas.com/products/Remote\\_IO/can\\_bus/pcm-can200.htm](http://www.icpdas.com/products/Remote_IO/can_bus/pcm-can200.htm)**

### 產品檢查清單

除了指南外,包裝內包含如下項目:

- □ 一塊 PISO-CAN 或 PEX-CAN 卡或 PCM-CAN 系列的 CAN 卡
- □ ADP-9 板 (僅適用於 PISO-CAN400/PISO-CAN400U)
- 口 一條 CA-4037W 和兩個 CA-4002 端子 (僅適用於 PISO-CAN800U)
- 軟體光碟
- 使用者手冊

### 安裝硬體

- 1. 將電腦關機
- 2. 移除電腦上蓋
- 3. 選擇一個未使用的 PCI/PCIe 插槽
- 4. 小心地將 PISO-CAN 或 PEX-CAN 卡或 PCM-CAN 系列的 CAN 卡插入 PCI/PCIe 插槽
- 5. 蓋上電腦上蓋
- 6. 當硬體安裝完成後,請打開電腦

## 安裝**Windows**驅動程式

您可以從

fieldbus\_cd:\can\pci\ pcm\_piso-can\_series\driver\

或

http://ftp.icpdas.com/pub/cd/fieldbus\_cd/can/pci/pcm\_piso-can\_series/driver/ 取得驅動程式

PISO-CAN板的驅動程式支援 Windows 2K/XP/7 之環境,使用者可以在軟體光碟 中的"\CAN\PCI\pcm\_piso\_can\_series\driver"路徑下取得驅動程式,並執行 "PISO-CAN.exe"檔,以啟動安裝驅動程式。

# 連接器腳位定義

# **5-Pin**螺釘接線端子

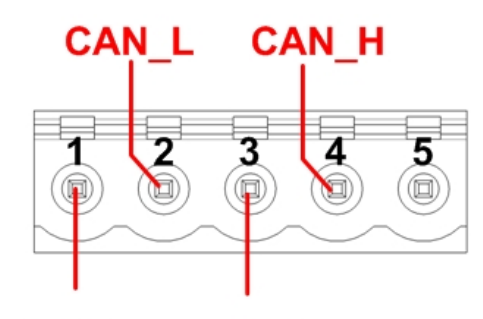

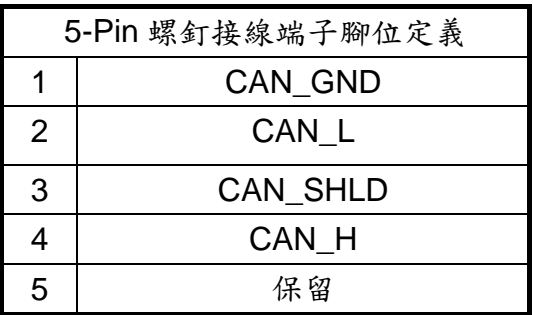

**CAN GND** 

**Shield** 

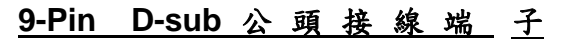

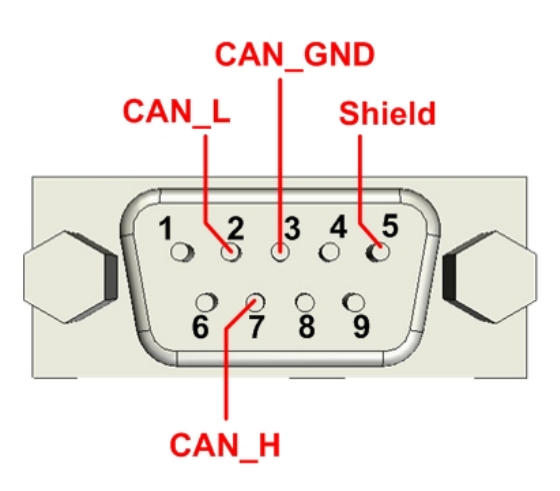

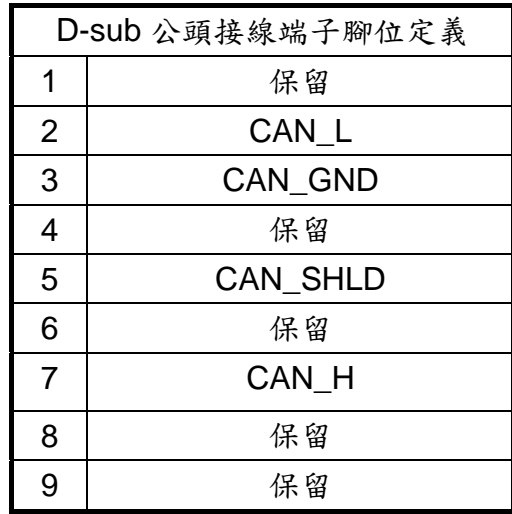

### 開始操作

這一節將逐步教導使用者如何用 CAN 的工具軟體(CAN Utility)控制 CANopen 僕端的輸入/輸出。在接下來的步驟之前,使用者須先準備 PISO-CAN 主端與 CANopen 僕端設備。

**Step 1:** 安裝 PISO-CAN 或 PEX-CAN 卡或 PCM-CAN 系列的 CAN 卡至個人 電腦的 PCI 插槽,並且將 CAN 卡的通訊埠與 CANopen 僕端的通訊埠連接在 一起,如圖所示。

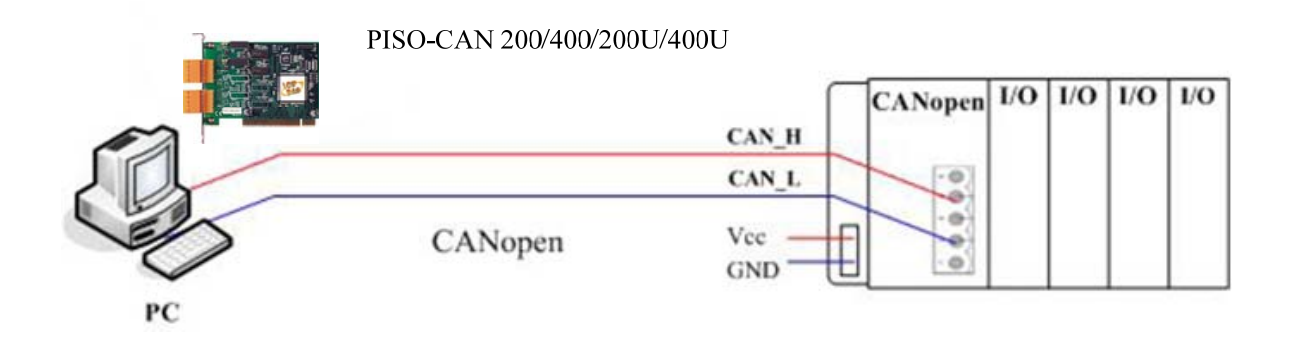

**Step 2:**在安裝完 PISO-CAN 或 PEX-CAN 卡或 PCM-CAN 系列的 CAN 卡驅動 程式後,其資料夾會被設置在如下圖所示。請在個人電腦上執行"開始\程式集 \ICPDAS\PISO-CAN"路徑中的"CANUtility.exe"啟動工具軟體。

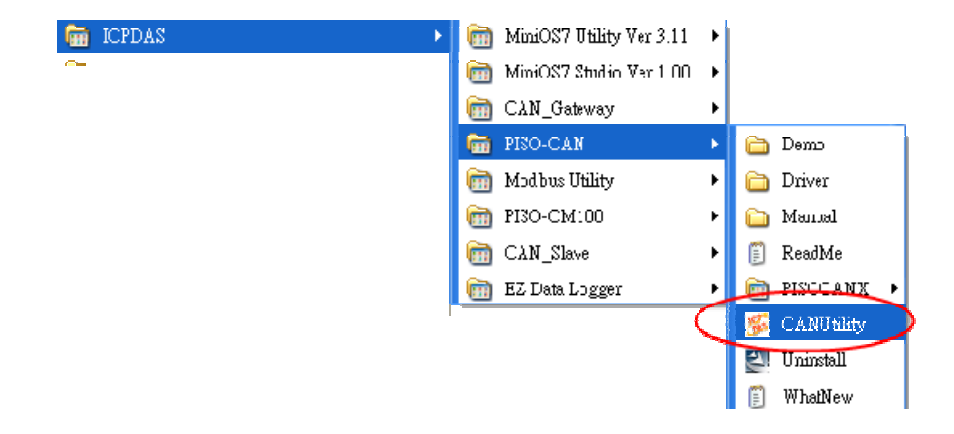

**Step 3:** 點擊「Board NO.」選單,並選擇"Board 0" 及鮑率為"125K bps" 之選項。接著點擊 「OK」啟動 PISO-CAN ,如下。

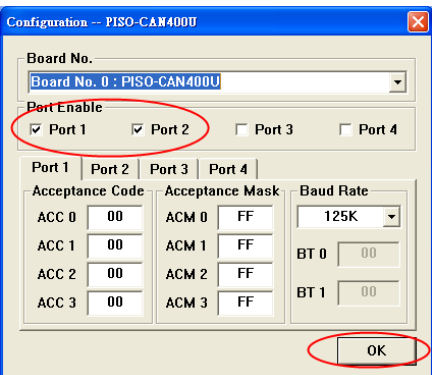

**Step 4:**在成功的啟動"board 0"後,CAN 工具軟體的主對話框如下圖。會有 1 個頁籤、2個頁籤、4個頁籤與8個頁籤的情況分別地代表1個埠(PISO-CAN100U, PCM-CAN100)、2 個埠(PISO-CAN 200/200U, PEX-CAN200i, PCM-CAN200), 4 個埠(PISO-CAN 400/400U) 及 8 個埠(PISO-CAN800U)。位於主對話框底部 的狀態列顯示被選擇的通訊埠的5種參數,分別為卡片編號、通訊埠狀態、鮑率、 接受碼及接受遮罩。

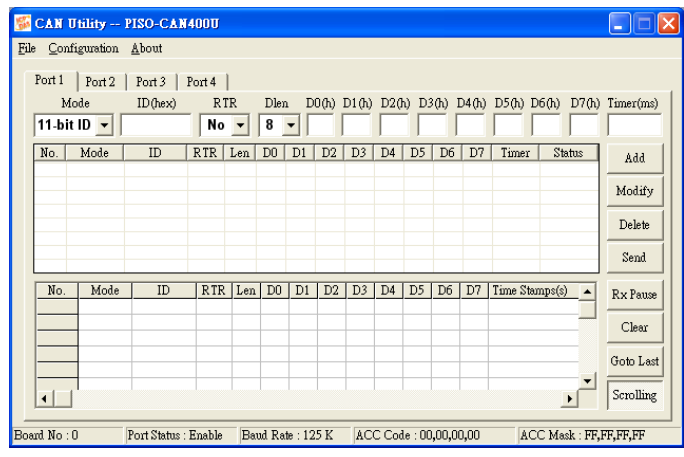

**Step 5:**設定 "ID = 0、RTR = NO、Dlen = 2、D0 = 81、D1 = 1" (因為 CANopen 僕端節點設置為 1),然後點擊「Add」新增訊息。

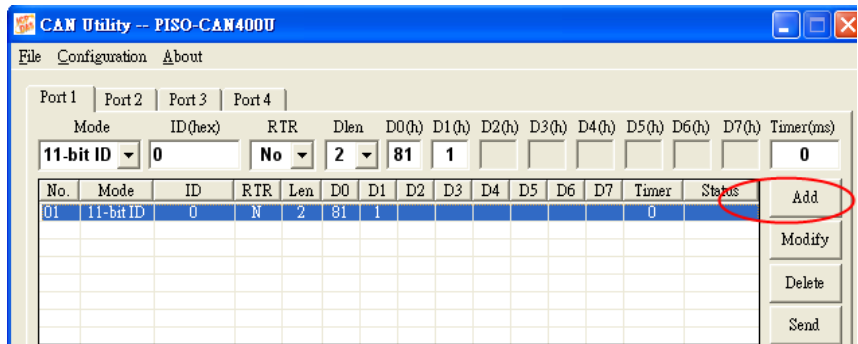

**NA CAN Utility -- PISO-CAN400U**  $\Box$ o $\overline{\mathbf{x}}$ File Configuration About Port 1 | Port 2 | Port 3 | Port 4 | Mode  $11-bit ID - 0$ No. | Mode RTR Len D0 D1 D2 D3 D4 D5 D6 D7 Timer Status  $ID$  $\texttt{Add}$ Modify Delete  $Send$ No. Mode Rx Pause  $H$ -bit IL **H-bit ID** Clear  $\operatorname{Goto}$  Last Scrolling ∽  $\left| \cdot \right|$  $\boxed{\text{Port Status}: \text{Enable} = \boxed{\text{Baud Rate}: 125 \text{ K}} = \boxed{\text{ACC Code}: 00,00,00,00} }$ ACC Mask: FF, FF, FF, FF Board  $No:0$ 

**Step 6:** 點擊「Send」,重新設定僕端節點 ID 1。

**Step 7:**發送" ID = 0、 RTR = NO、Dlen = 2、D0 = 1、D1 = 1",以設定所 選擇的 CANopen 僕端狀態為"OPERATIONAL"。

Step 8: 例如,如果想要使用 CANopen 通訊協定的 RxPDO,使用者可以利用 第一組 RxPDO 發送 PDO 訊息,此設定為"ID = 201、RTR = NO、Dlen = 1、  $DO = FF''$ 

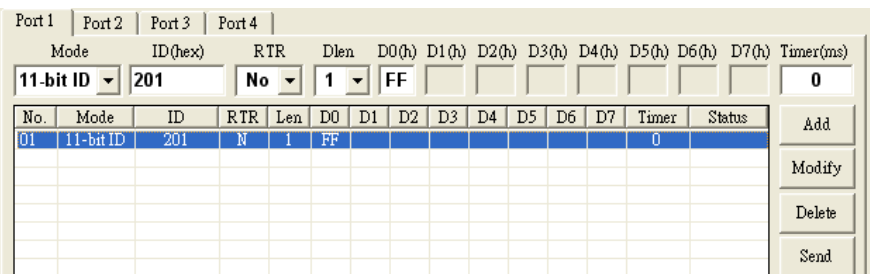

**Step 9:**如果欲使用 CANopen 通訊協定的 TxPDO,使用者可以利用第一組 TxPDO 發送 PDO 訊息, 此設定為"ID = 181、RTR = Yes、Dlen = 1"。

## 接受碼濾波器

四個8位元的接受碼暫存器(AC0, AC1, AC2 and AC3)與接受遮罩暫存器 (AM0, AM1, AM2 and AM3)用於各種訊息的濾波器。這些暫存器用於控制 4 位元組的 濾波器,它可以檢查 CAN 訊息的特定位元並且決定 CAN 卡片是否會接收該訊 息。接受碼暫存器主要用於決定 CAN 可以接受何種 ID 訊息,而接受遮罩暫存 器主要用於決定 ID 訊息中,哪些位元須使用接受碼來檢查。如果接受遮罩中任 一位元設為"0",表示 ID 訊息中相同位置的位元需被檢查。

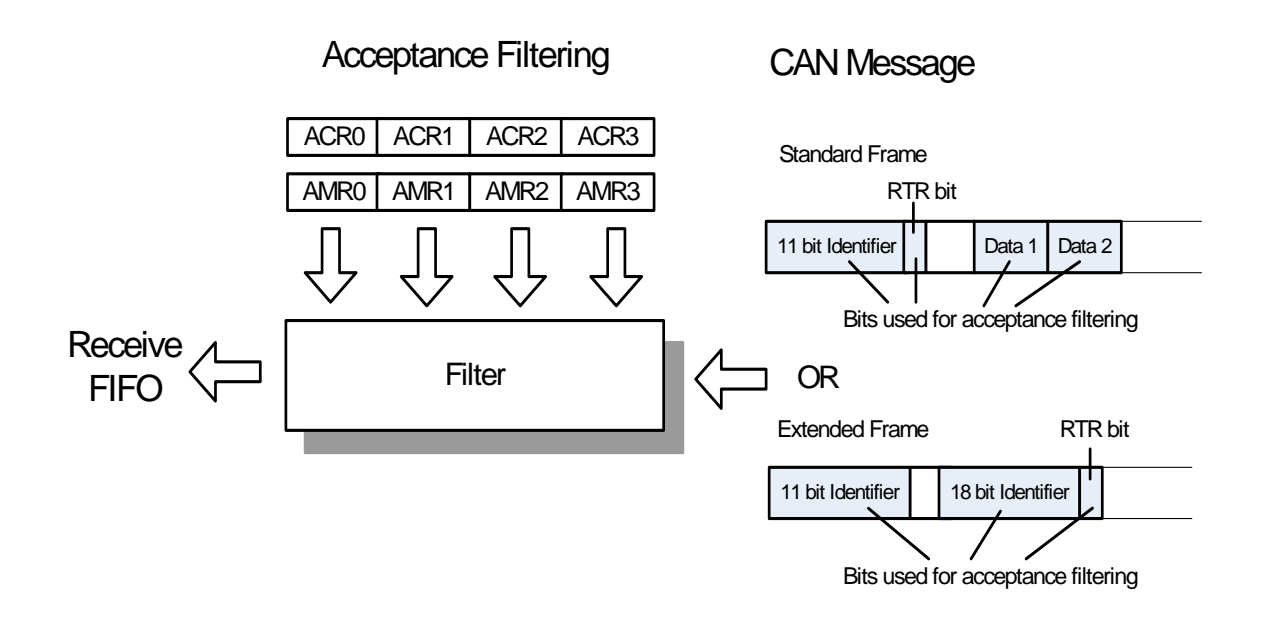

### 範例 **1**

假設有一個有著標準結構的訊息,欲通過接受碼(ACRn)與接受遮罩(AMRn) 如下所設的過濾器。

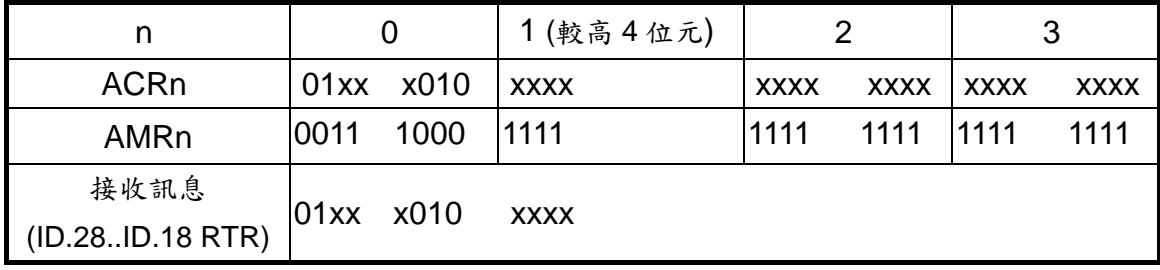

("x"=忽略, 只使用 ACR1 和 AMR1 的較高 4 位元)

在這個例子,ACR0 和 AMR0 用於 "ID"較高的 8 位元;ACR1 和 AMR1 較 高的 4 位元用於"ID"和"RTR"較低的 3 位元,而 ACR1 和 AMR1 較低的 4 位元,則未使用;ACR2 和 AMR2 用於 CAN 訊息的第一筆資料位元組;ACR3 和 AMR3 用於 CAN 訊息的第二筆資料位元組。因此,無論這個 CAN 訊息是否 為遠端傳輸的請求訊息,只要該資料的"ID"格式為"01xx x010 xxx"都會被 接受。(x 表示"忽略")

**Step 1:** 首先, 請將 Port1 與 Port2 連接在一起, 如下圖所示。

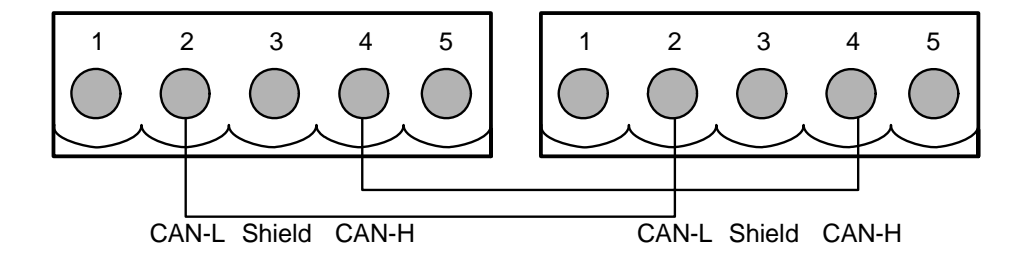

**Step 2:** 點擊「Configuration\Board Configuration」, 並設定"ACC0=42"和 "ACM0=38",接著點擊「OK」完成設定。

**Step 3:**使用 Port2 來發送訊息,並且分別設定"ID = 210"、"ID=3D7"、"ID  $= 100"$  (ID = 211") (ID = 220")

| No.              | Mode         | ID  | RTR. | Len. | DO |   | D2 | D3. | D4 | D5 | D6 | D7 | Timer | Status |
|------------------|--------------|-----|------|------|----|---|----|-----|----|----|----|----|-------|--------|
| 01               | 11-bit ID    | 210 | Ν    | 8    |    |   |    |     | 0  | О  | 0  | 0  | 0     |        |
| 02               | 11-bit ID    | 3D7 | Ν    | 8    |    |   |    |     | 0  | 0  | 0  | 0  |       |        |
| 03               | 11-bit ID    | 100 | Ν    | 8    |    |   |    |     | Ū  | Ο  | 0  | 0  |       |        |
| 04               | 11-bit ID    | 211 | Ν    | 8    |    | 0 | Ο  | Ū   | 0  | 0  | 0  | 0  |       |        |
| $\overline{105}$ | $11$ -bit ID | 220 |      | 8    |    |   |    |     |    |    |    | 0  | 0     |        |
|                  |              |     |      |      |    |   |    |     |    |    |    |    |       |        |
|                  |              |     |      |      |    |   |    |     |    |    |    |    |       |        |
|                  |              |     |      |      |    |   |    |     |    |    |    |    |       |        |

**Step 4:** Port1 只接收到"ID = 210"、"ID=3D7"、"ID = 211"訊息, 而"ID = 100"、"ID = 220"成功的被過濾掉。

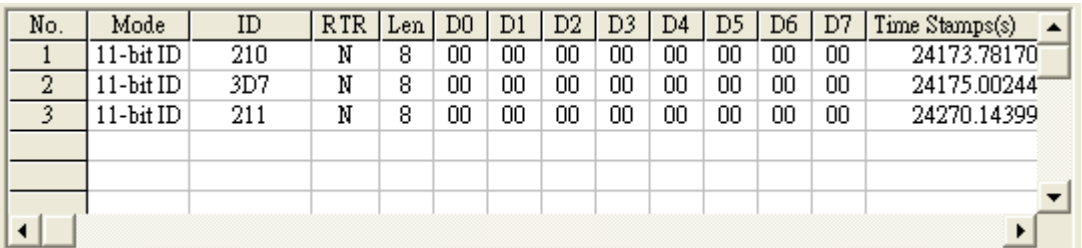